## Lire fichiers midi dans VLC

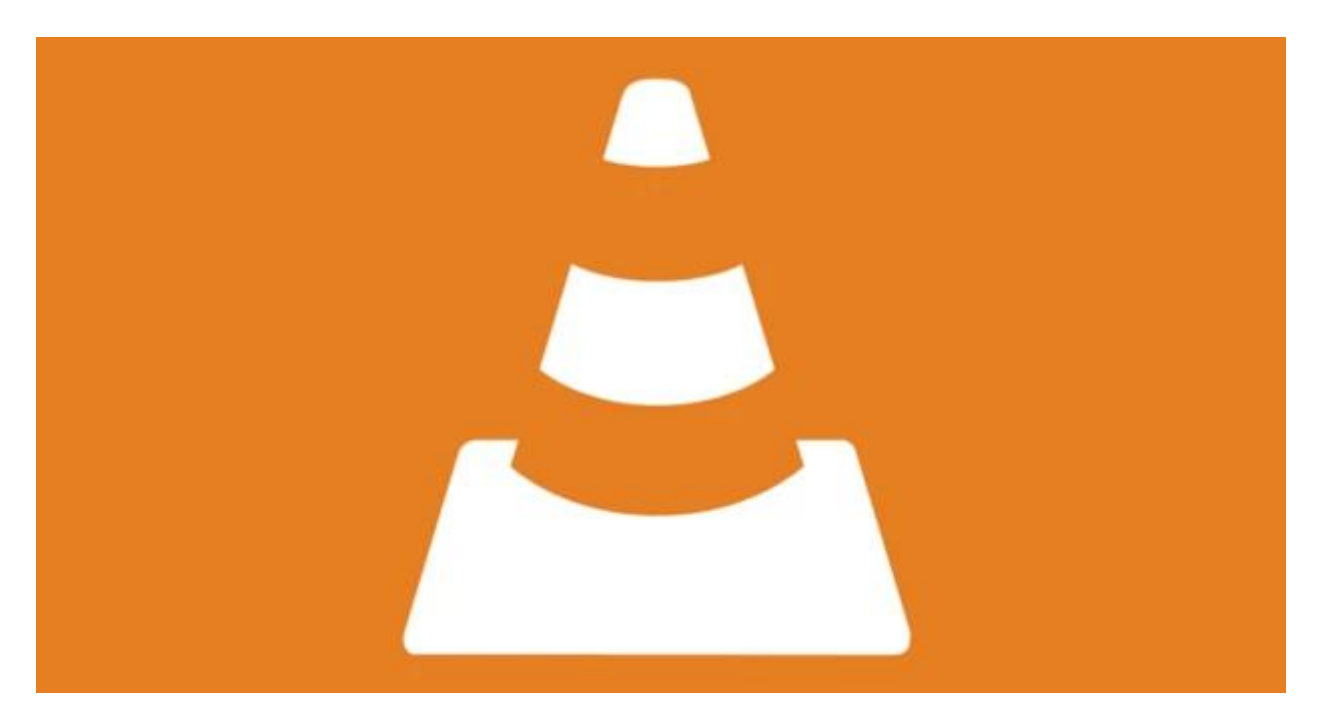

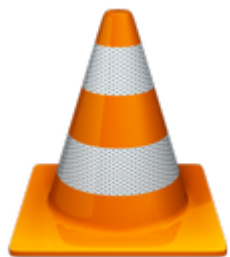

Ce petit tuto va expliquer comment lire les fichiers midi (\*.mid, \*.midi) dans [VLC](https://www.videolan.org/vlc/index.fr.html) [\(VideoLAN\).](https://www.videolan.org/vlc/index.fr.html)

En effet, ce célèbre player ne sait pas lire ces fichiers par défaut.

Pas grave, quelques petites manipulations et cette lacune sera comblée. Je parle de VLC sous Windows 10 ou 11 dans ce tuto, mais bien entendu, c'est idem pour les autres os.

# C'est quoi un fichier MIDI ?

A ne pas confondre avec le protocole MIDI même si c'est un peu beaucoup lié quand même ! Le fichier MIDI va en fait stocker les commandes de ce protocole MIDI. (note, durée, hauteur, instrument que jouera cette note... tout quoi...)

Ces commandes seront comprises, par exemple, par un générateur de son ou la carte son d'un ordinateur, ou un synthétiseur qui jouera la musique. Si on ouvre un fichier MIDI dans un logiciel de partition, le logiciel va afficher la partition du morceau, les différentes pistes d'instruments, etc. et accessoirement pouvoir le jouer aussi...

Le but de ce tuto n'étant pas d'expliquer ce qu'est ce protocole MIDI, voici quelques liens :

- [https://fr.wikipedia.org/wiki/Musical\\_Instrument\\_Digital\\_Interface](https://fr.wikipedia.org/wiki/Musical_Instrument_Digital_Interface)
- [https://fr.wikipedia.org/wiki/General\\_MIDI](https://fr.wikipedia.org/wiki/General_MIDI)
- <https://composer-sa-musique.fr/le-langage-midi/>

Bon, revenons à nos moutons….

#### Lecture du fichier MIDI

Dans mon exemple, je me sers de ce fichier la-soupe-aux-choux.mid.

Cadeau ! [la-soupe-aux-choux.mid](https://www.nonoweb.net/dl/la-soupe-aux-choux.mid) Obs. C'est un remix !

Donc, je veux lire dans VLC ce fichier midi la-soupe-aux-choux.mid et là, l'horreur absolue, un message d'erreur !!

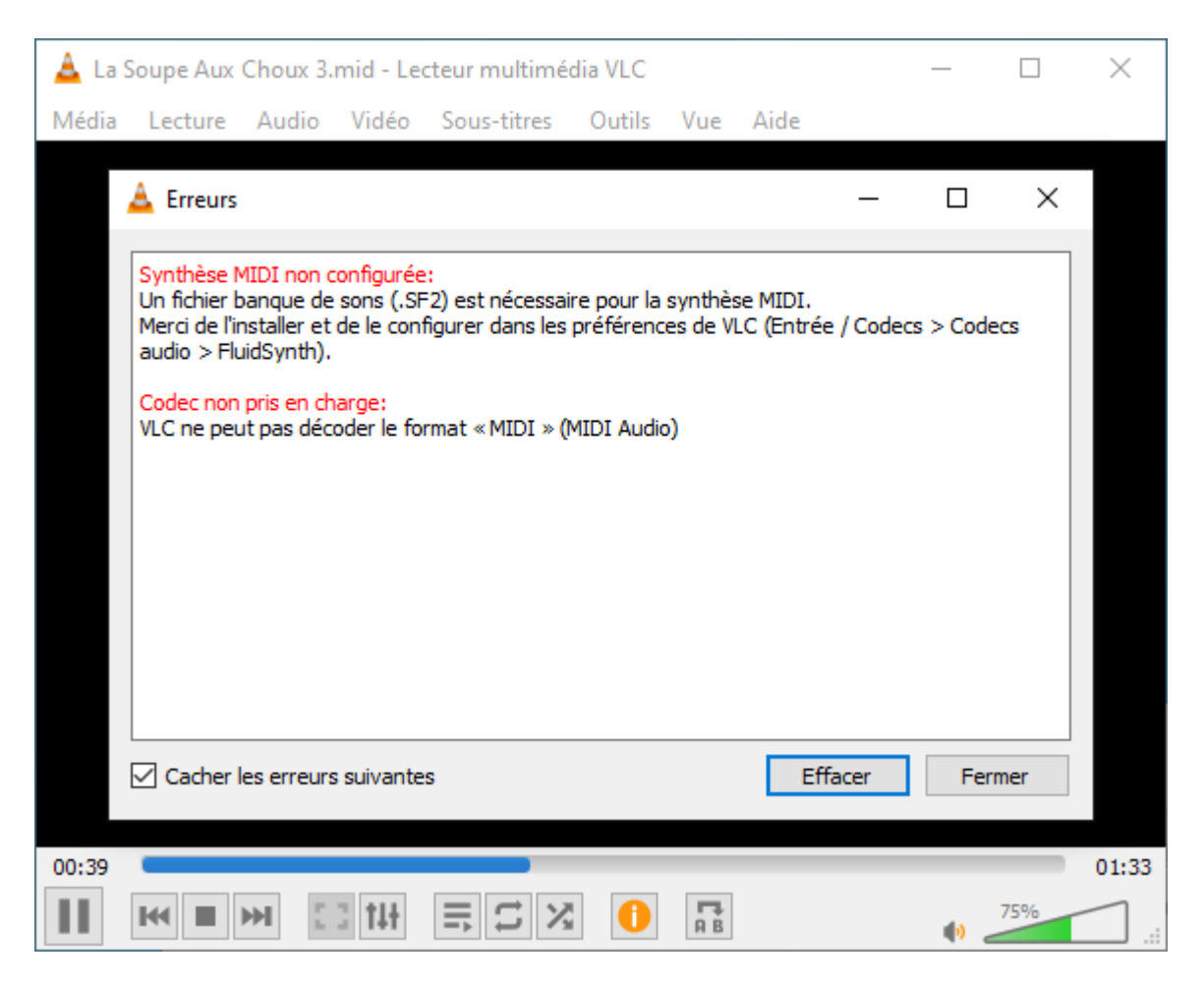

On comprend bien que VLC a besoin d'un fichier banque de sons…

Bien que VLC sache quasiment tout lire, parfois, comme je disais plus haut, il faut rajouter une petite bricole. Dans ce cas une banque de sons.

Un fichier midi n'étant pas un fichier musical (comme un mp3), mais un simple fichier informatique contenant des ordres à donner (les notes à jouer, le son à jouer, la hauteur, etc.). il a donc besoin de sons !

#### La banque de sons : Téléchargement et « installation »

J'ai été sur ce site (le lien en dessous) pour télécharger une banque de sons General MIDI.

<https://packages.debian.org/buster/fluid-soundfont-gm>

Pas de panique pour les utilisateurs Windows, c'est un site debian (distribution linux), mais le fichier de banque de sons qu'on va télécharger est universel.

A télécharger ici : [http://deb.debian.org/debian/pool/main/f/fluid-soundfont/fluid-soundfont\\_3.1.orig.tar.gz](http://deb.debian.org/debian/pool/main/f/fluid-soundfont/fluid-soundfont_3.1.orig.tar.gz)

C'est une archive tar.gz, si on n'a pas un archiveur comme [Winrar,](https://www.win-rar.com/start.html?&L=10) ou [7.zip,](https://www.7-zip.fr/) on ne pourra pas ouvrir cette archive, donc je la mets aussi sur mon site au format zip que Windows sait décompresser en natif.

Téléchargement de l'archive zip : fluid-soundfont 3.1.orig.zip

Après décompression (clic droit sur le fichier > Extraire tout...), on obtient le dossier fluidsoundfont 3.1.orig qui contient 4 fichiers.

FluidR3 GM.sf2 nous intéresse.

#### $\overline{9}$  = | fluid-soundfont\_3.1.orig

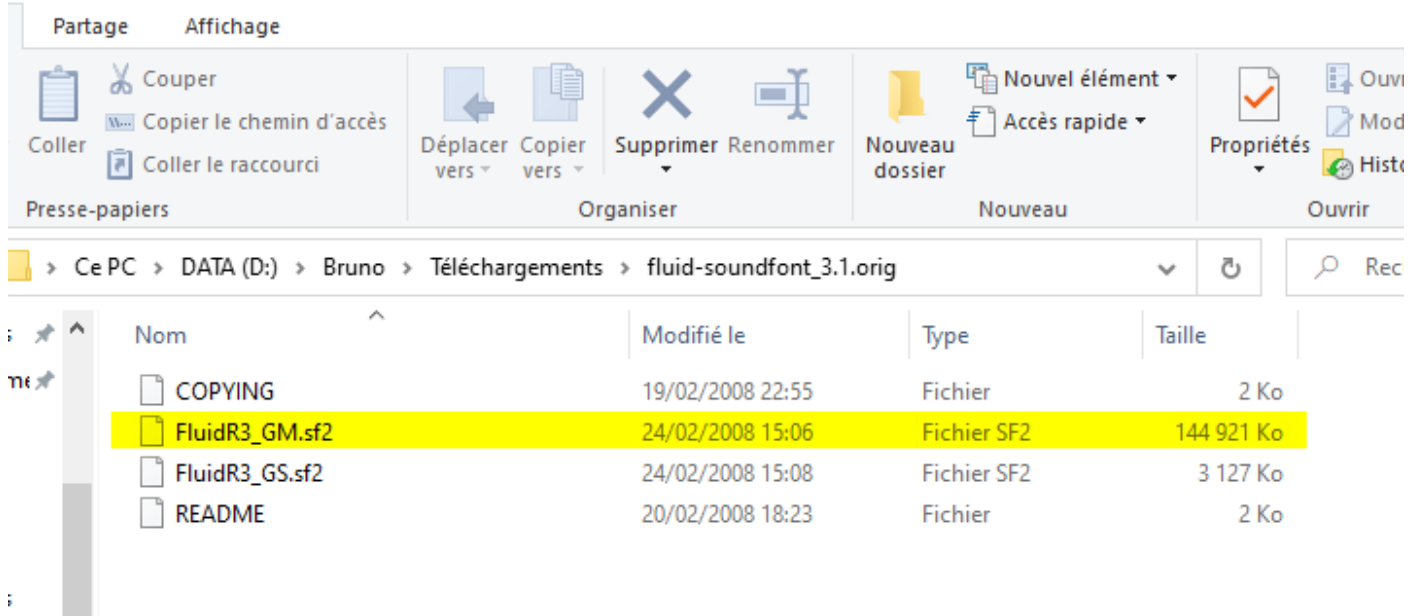

On peut tout copier si on veut, mais il suffit simplement de copier (pour ça que j'ai mis dans le titre installation entre guillemets) le fichier FluidR3\_GM.sf2 dans le répertoire d'installation de VLC (je trouve plus logique de le mettre là!), qui sur Windows 10 se trouve ici : C:\Program Files\VideoLAN\VLC (si C est le disque système) ou %ProgramFiles%\VideoLAN\VLC.

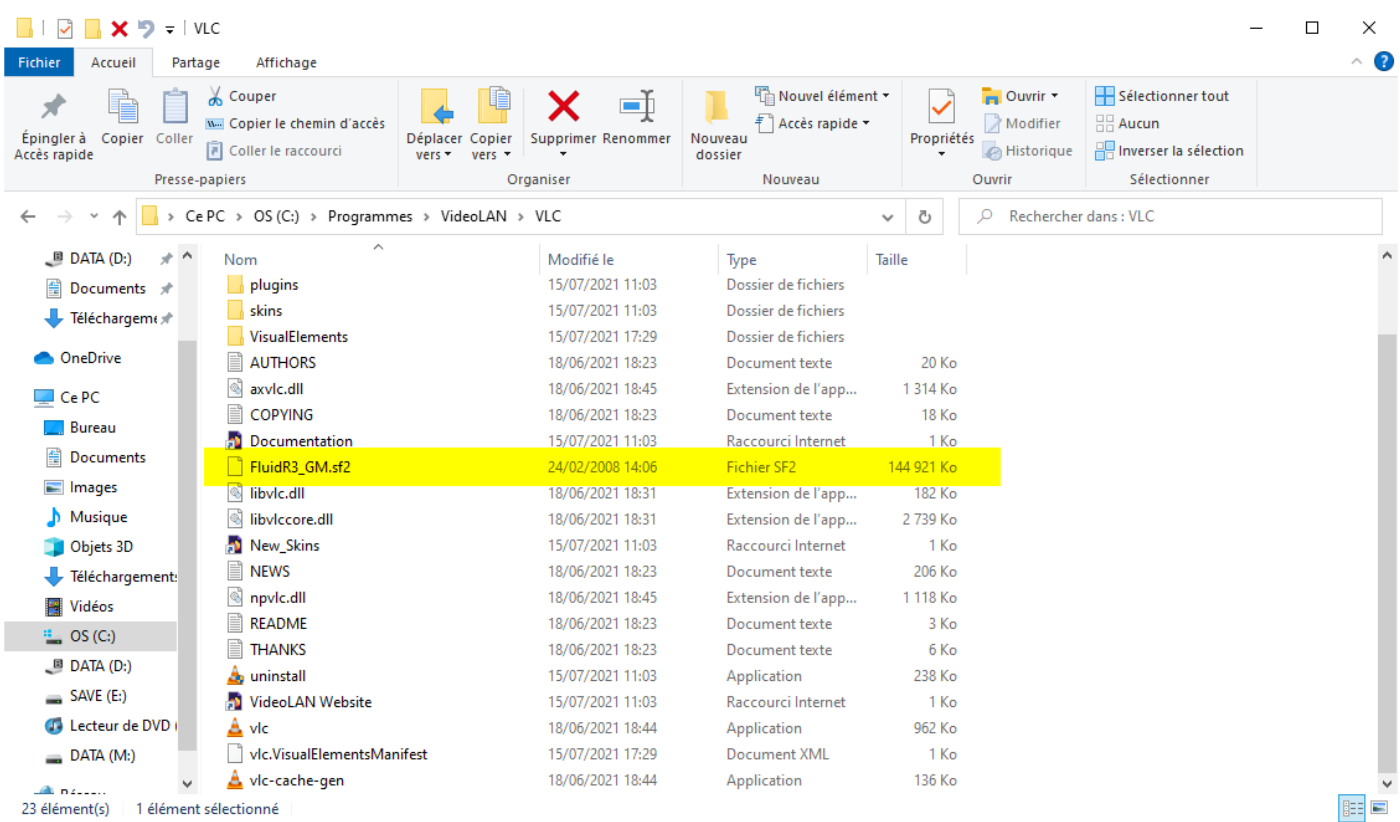

# Configuration de VLC

Ouvrir les Préférences de VLC.

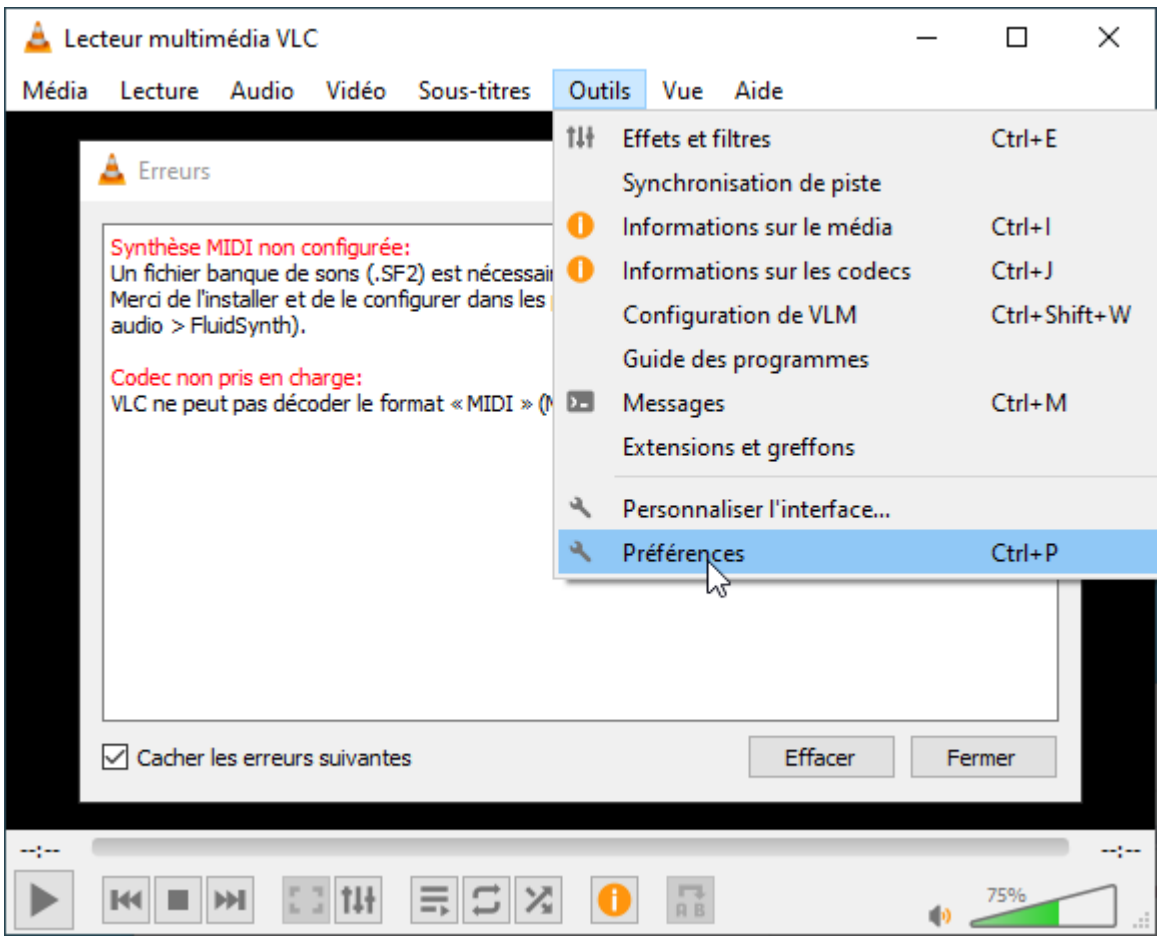

Cocher en bas à gauche Tous (Pour afficher tous les Paramètres).

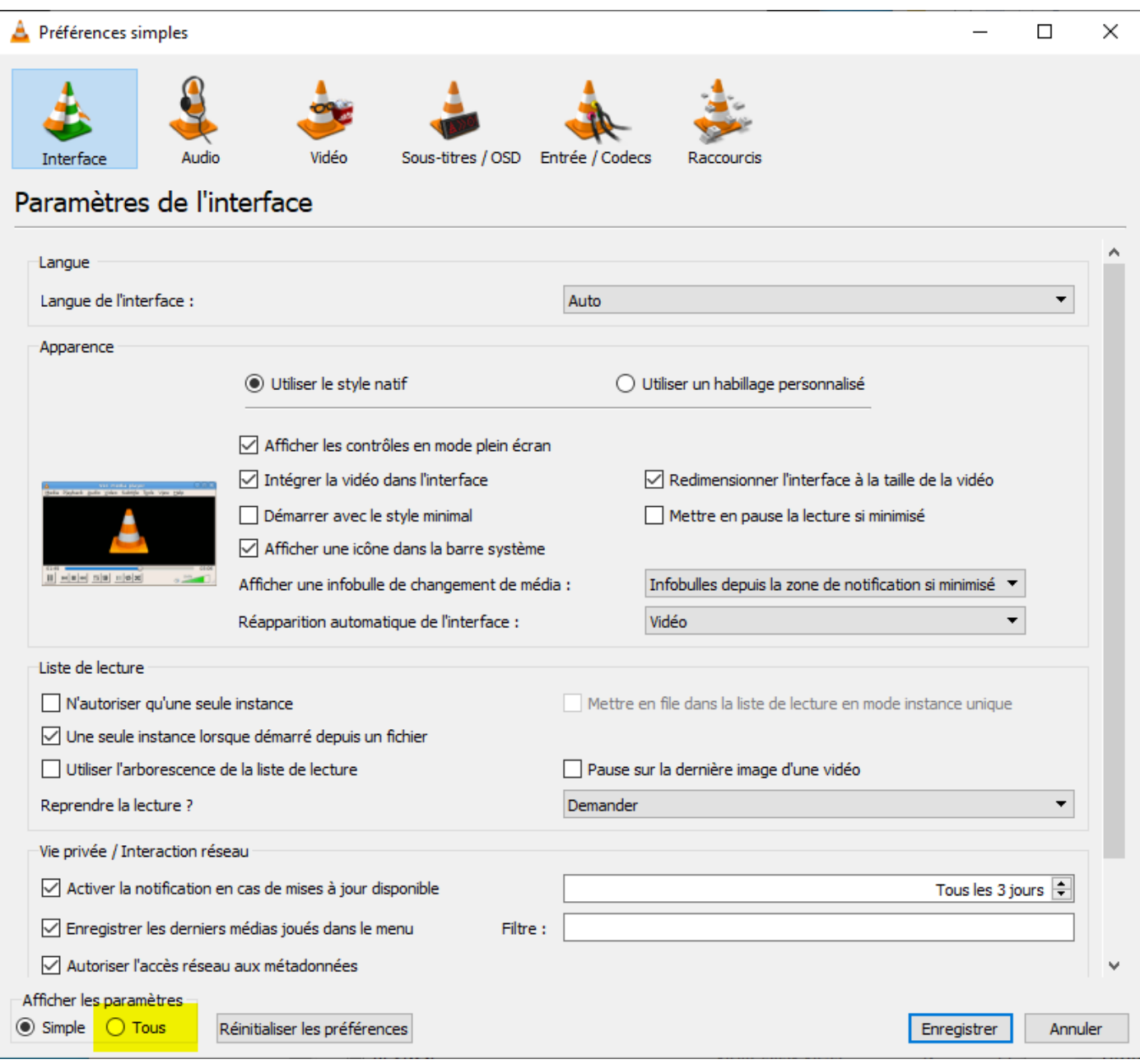

Sélectionner dans la colonne de gauche Entrée/Codecs > Codecs audio > FluidSynth puis cliquer sur Parcourir.

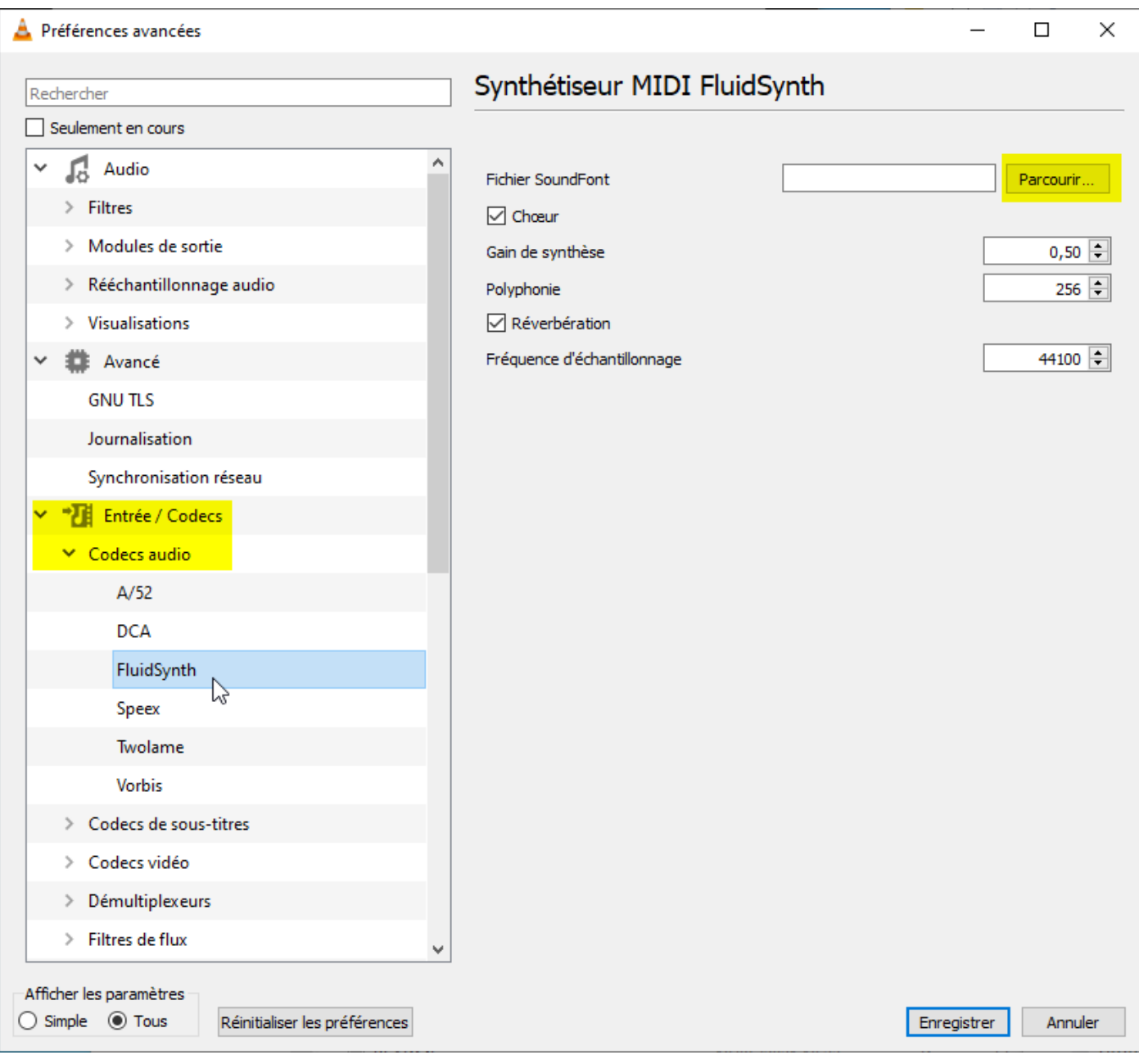

Chercher le fichier FluidR3\_GM.sf2 que l'on a précédemment copié dans le dossier d'installation de VLC (pour rappel sous Windows 10 ici C:\Program Files\VideoLAN\VLC ou %ProgramFiles%\VideoLAN\VLC). Double clic sur le fichier ou le sélectionner et clic en bas sur Ouvrir.

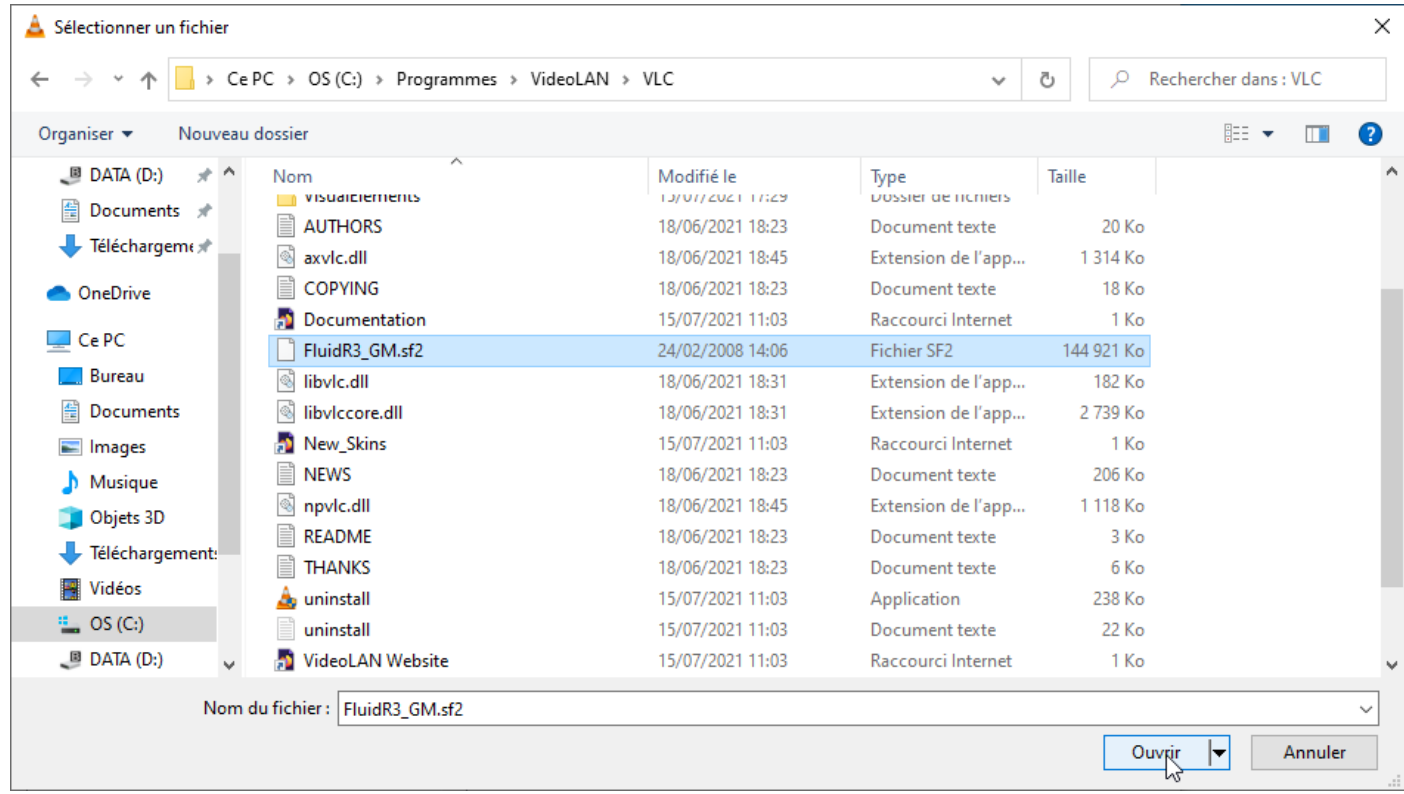

On revient dans nos Paramètres VLC à présent configurés (je laisse le reste par défaut). Clic sur Enregistrer.

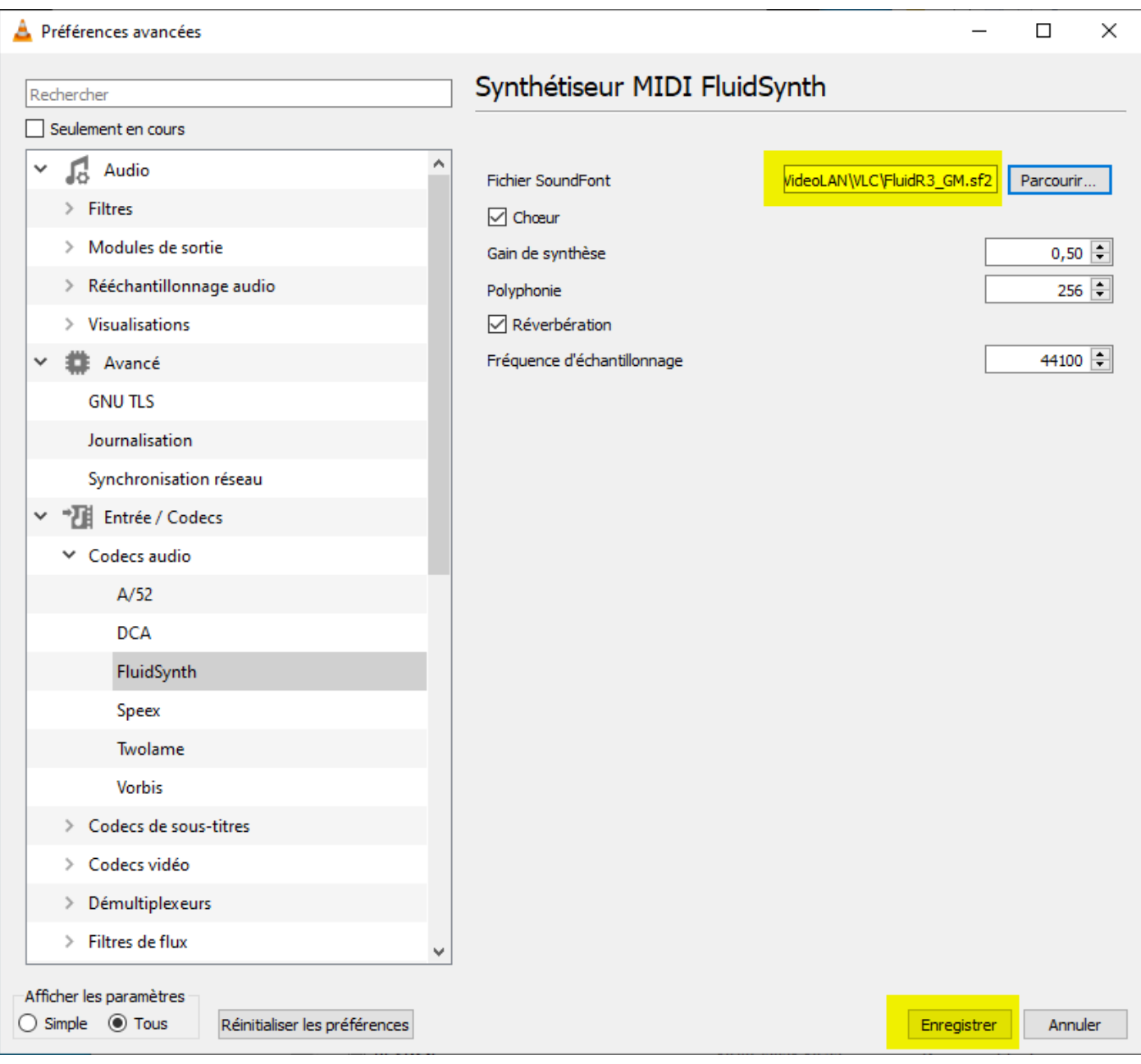

Terminé :-)

### Nouvel essai de lecture du fichier MIDI

Un double clic sur mon fichier la-soupe-aux-choux.mid. Et voilà… lecture de mon fichier midi en cours... C'est cool !

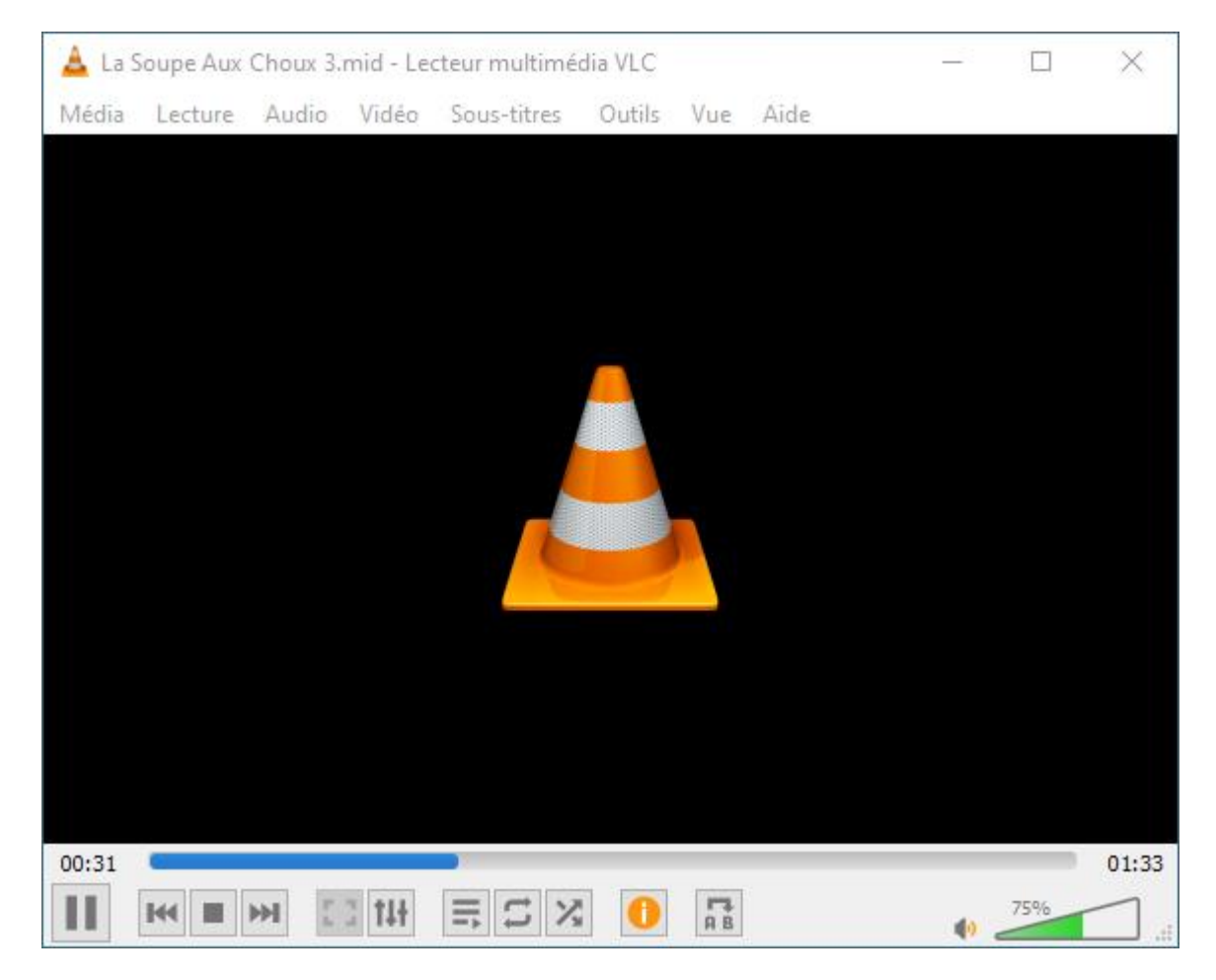

Pour info, dans le menu VLC Outils > Information sur le média, onglet Codec, on voit ceci :

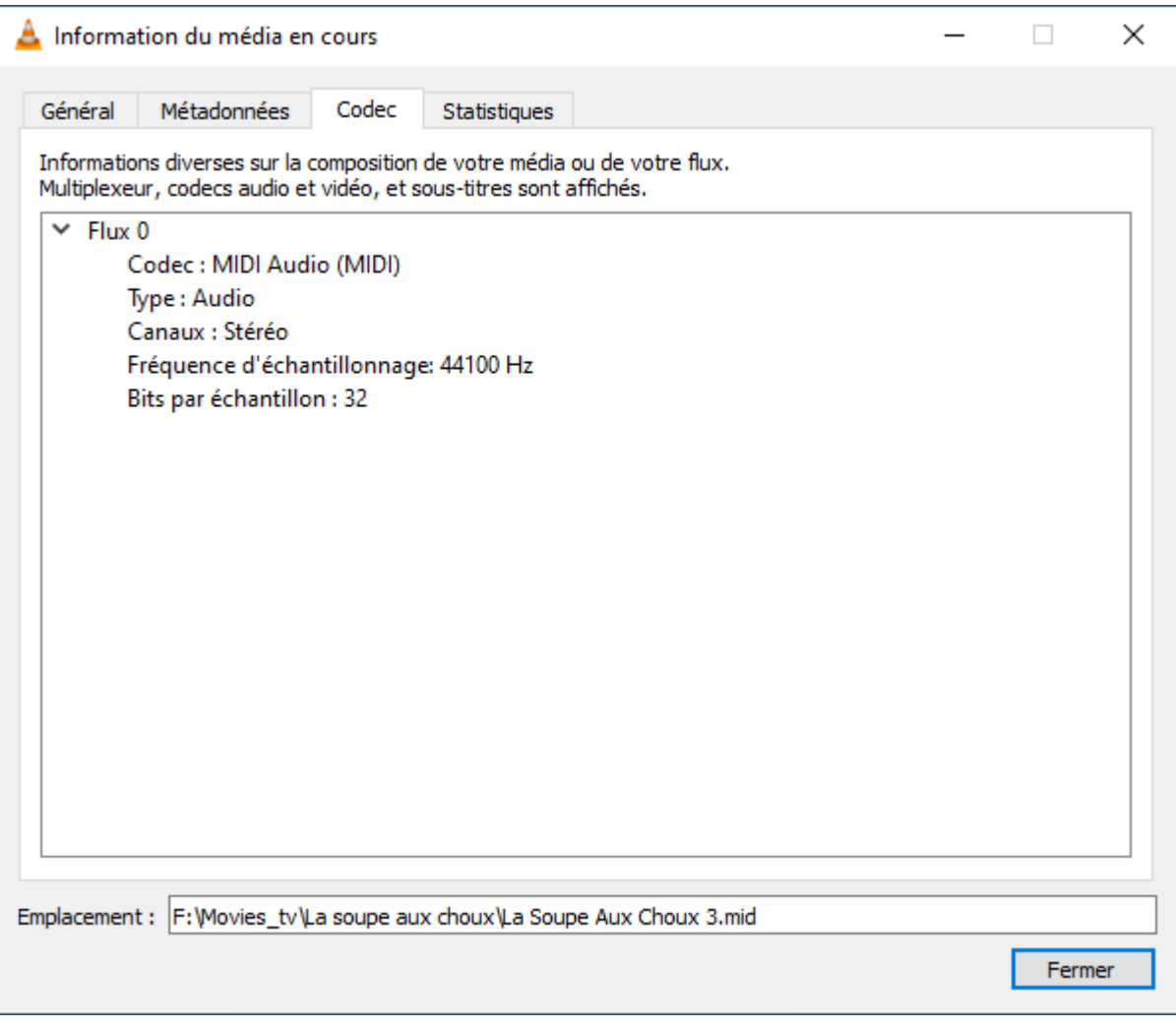

Source : <https://www.nonoweb.net/lire-fichiers-midi-dans-vlc>